# **Viewing employer information**

In this guided practice, you will learn how to review the information that MyTRS has on file for your employer.

### **Reviewing your employer's profile**

- 1) Log in to MyTRS.
- 2) Click **View Employer Information**.

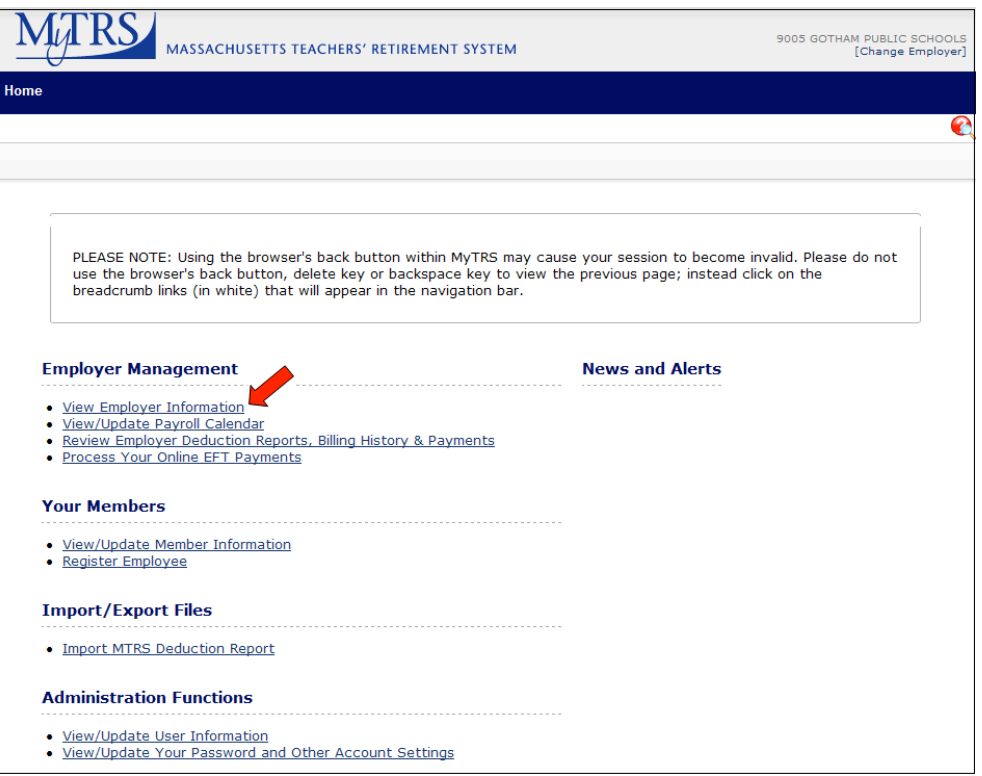

The *View Employer Information* window for the selected employer appears. This window contains three tabs:

- *Demographics*
- *Additional Information*
- *Contacts*

**Note** You cannot change any information on this window or any of its tabs. If you need to update an Employer Information record, please contact your Employer Services Representative.

## Viewing demographics

3) Click the *Demographics* tab to view basic employer, address, and contact information.

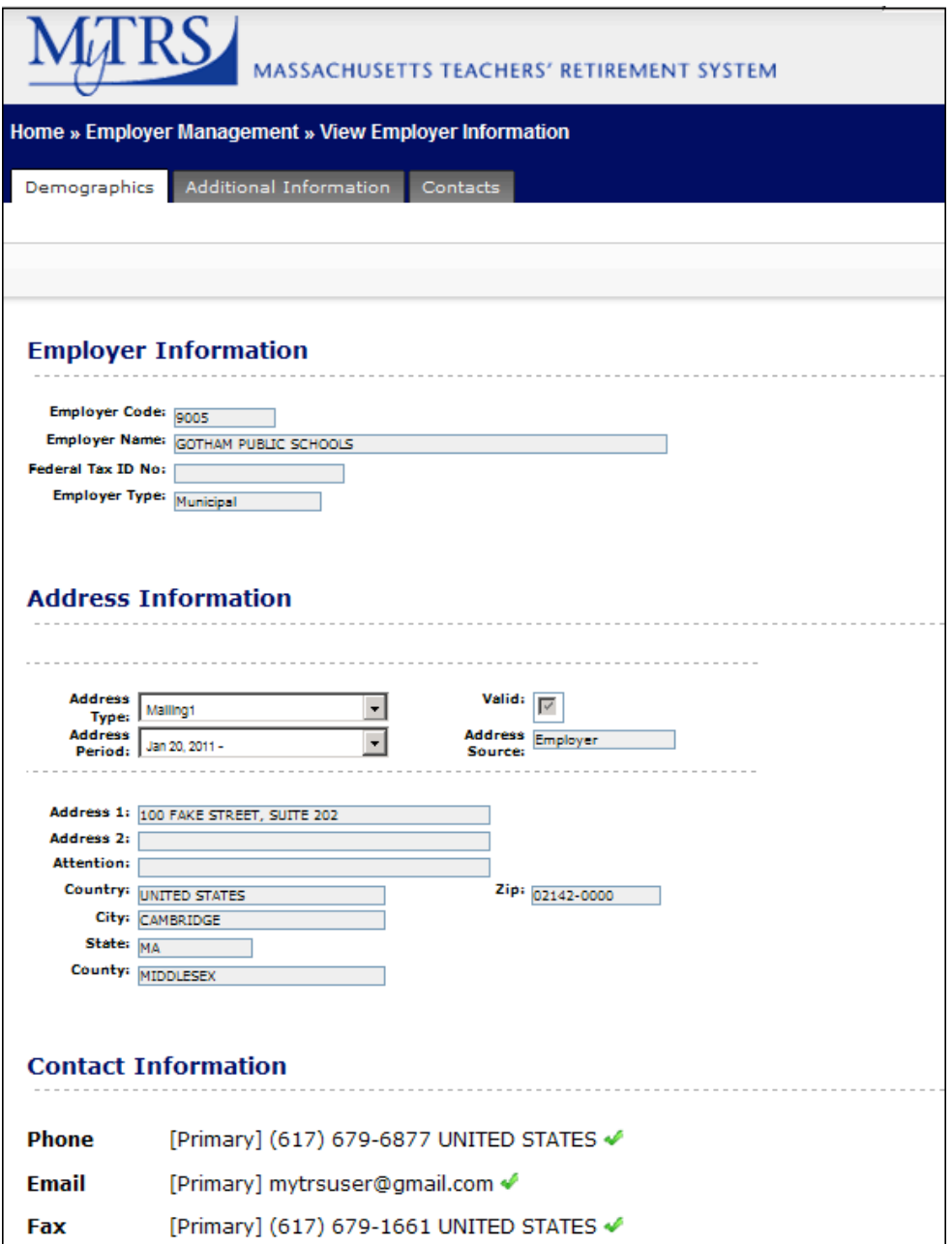

#### Viewing additional information

1) Click the *Additional Information* tab to display the Additional Information section.

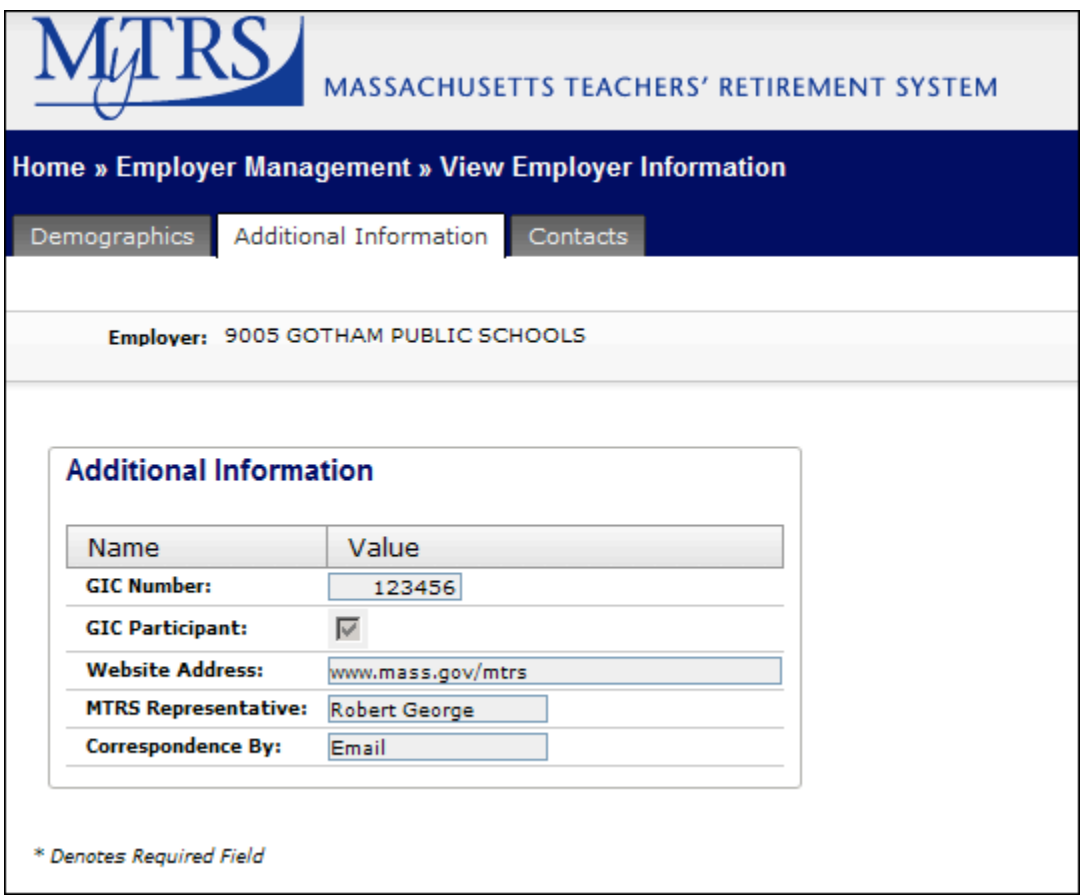

The *Additional Information* tab displays your district's:

- $\Box$  Group Insurance Commission (GIC) information,
- Website Address,
- MTRS Employer Services Representative name, and
- $\Box$  <br>preferred communication method with the MTRS, when available.

#### Viewing employer contacts

- 1) Click the *Contacts* tab. A list of your employer's contacts appears. This tab includes other employer-related contacts, such as attorneys or employer vendor contacts.
- **Note** All MTRS Employer Services Representatives will appear in your Contacts section because we must have access to your district for MyTRS support purposes. If you see a name you don't recognize and that person's role is MTRS User, that contact works for the MTRS.
- **Note** This is a long window displaying multiple sections. The Contacts section is the first section on the screen. Contacts with multiple district roles (e.g., deduction reporting and service certification) will be listed multiple times.

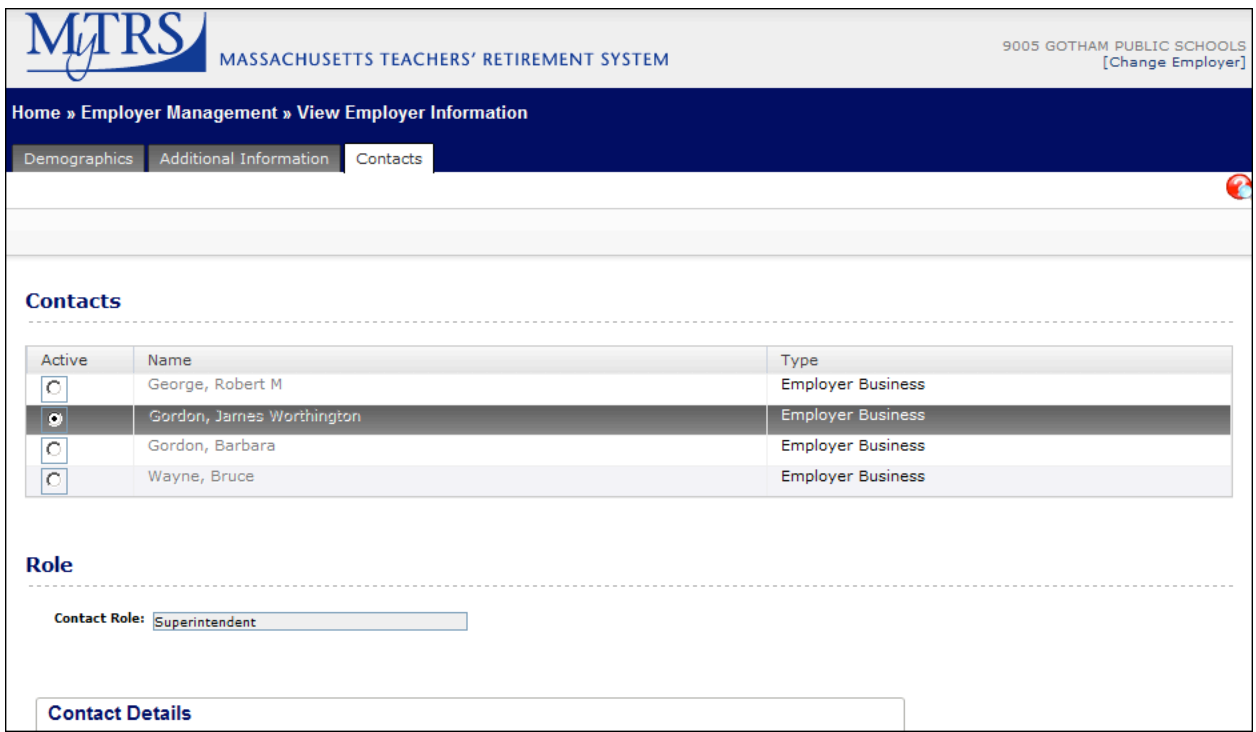

2) Click on the radio button next to the contact you wish to view. The selected contact's information will appear below the contact list.

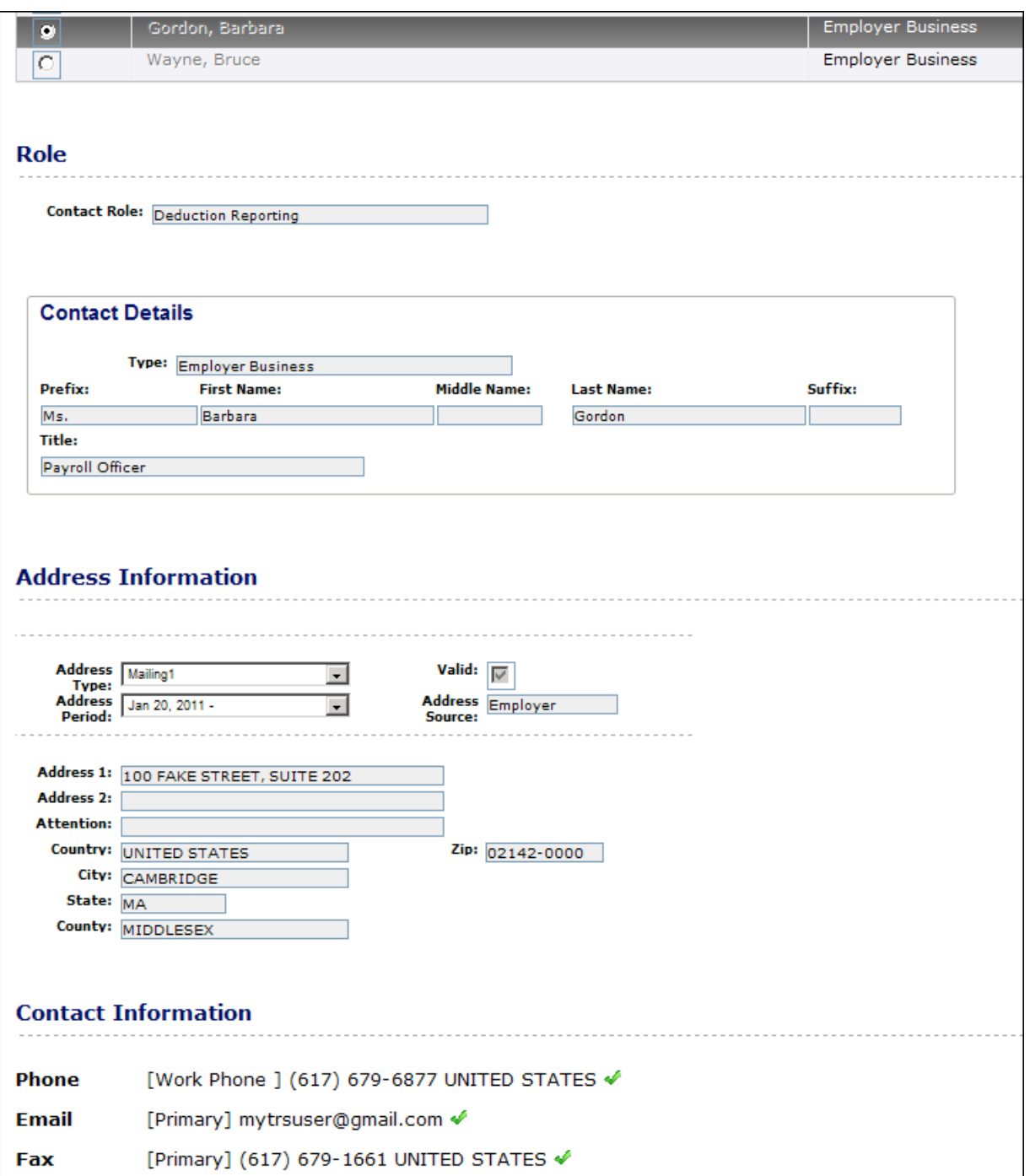

You have completed this guided practice.